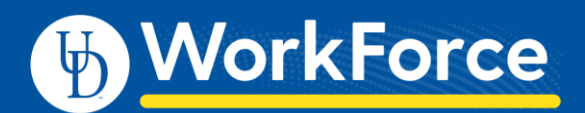

## **Enter Time on Your Timesheet – AFSCME 3472**

- 1. Access the UD WorkForce system with a web browser. Go to<http://www.udel.edu/udworkforce/> and login with CAS username and password.
- 2. Select **My Timesheet** from the **Time Entry** block to open your timesheet.

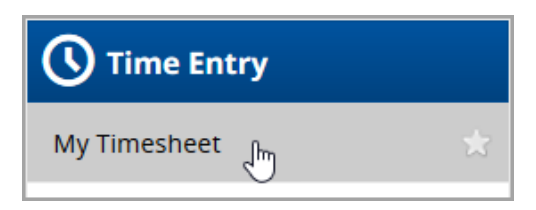

- 3. The **Entry Code** column:
	- a. Most dates default to Regular Time,
	- b. Exception is for Holiday or time off such as Vacation or Sick.
	- c. Click the drop-down menu to change to a different pay type, such as:
		- i. Call in Clocked
		- ii. Comp Time Earned
- 4. Record your time by entering in/out times (daily is recommended)

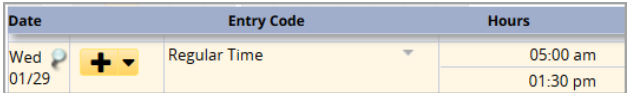

5. Add **Comments** (optional) for a time slice if needed.

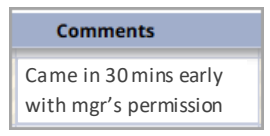

## Entering In/Out Times

- 6. Enter the **In time** on the first row of the **Hours** column and the **Out time** on the second row. In/out times can be entered in a variety of ways:
	- Type "5" on the first row, tab or click outside the cell. The system will record the time as 05:00 am.

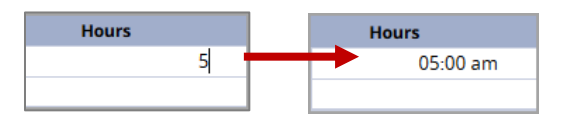

Type in " $Xp$ " (X is a number from 1 to 12) to enter p.m. times.

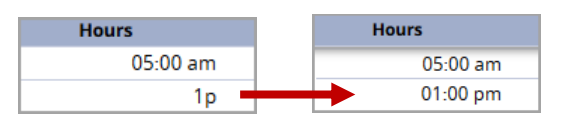

1:00 p.m. can also be entered as "13".

For shifts which start on the previous day, type in "-" (the minus sign) before the time.

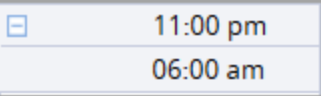

For shifts that end the next day, type in "+" (the plus sign).

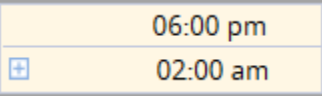

The system will prevent you from entering out times that are before in times by highlighting the error and displaying a warning message.

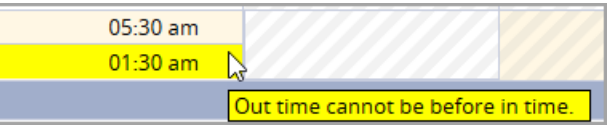

7. Click the **Save** icon to save your work. Came in 30 mins early

## **Tips for Faster Time Entry**

You can use the Copy feature to copy a row, entire day or entire week and paste it to other dates on your timesheet.

- Click the **More Options arrow <sup>•</sup> •** on the row or week (pick any date) you want to copy
- Choose **Copy Row**, **Copy Entire Day** or **Copy Entire Week**
- $\bullet$  Click  $\bullet$  on the day/week where you want the copied entries to go
- Click **Paste Entry/Entries**
- Click **Save**